# УДК 004

ż

### **Оптимизация площадки для будущей диорамы в программе «Blender» и создание плоскости для травы**

*Беликов Андрей Геннадьевич Приамурский государственный университет имени Шолом-Алейхема Студент*

### **Аннотация**

В данной статье был рассмотрен процесс оптимизации площадки для диорамы и создание плоскости травы. В исследовании использовалась программа «Blender». В результате работы была оптимизирована площадка для будущей диорамы и создана плоскость для травы. **Ключевые слова:** 3D, Blender, дизайн

# **Optimization of the site for the future diorama in the "Blender" program and creation of a grass plane**

*Belikov Andrey Gennadievich Sholom-Aleichem Priamursky State University Student*

### **Abstract**

In this article, the process of optimizing the site for the diorama and creating a grass plane was considered. The "Blender" program was used in the study. As a result of the work, the site for the future diorama was optimized and a plane for grass was created.

**Keywords:** 3D, Blender, design

Актуальность создания диорам в программе «Blender» обусловлена высокой востребованностью 3D дизайнеров в Game Dev индустрии.

Цель данной статьи, показать процесс оптимизации площадки для будущей диорамы в программе «Blender» и создание плоскости травы.

Для создания проекта была рассмотрена статья Л.П. Безверхова, А.В.Малков, которые представили программу «3D Blender», ее характеристики, преимущества, недостатки и ее область применения [1]. Так же А.И. Клыков совместно с Н.А. Фролова провели работу над исследованием возможности моделирования трехмерных биологический объектов с использованием бесплатной программы для создания 3Dобъектов Blender, а также при помощи данной программы смогли смоделировать кровеносный капилляр [2]. В статье М.Р. Аблиев, Ф.Р. Аметов, И.Ш. Мевлют, Э.И. Адильшаева описали основные возможности, функции и компоненты пользовательского интерфейса [3].

Для продолжения работы по созданию диорамы необходима создать слой травы, для этого следует перейти в «Режим редактирования» в левом верхнем углу, затем в правом верхнем углу выбрать режим «Полупрозрачность» и нажать на «Num pad» цифру 1 (Рис. 1-3).

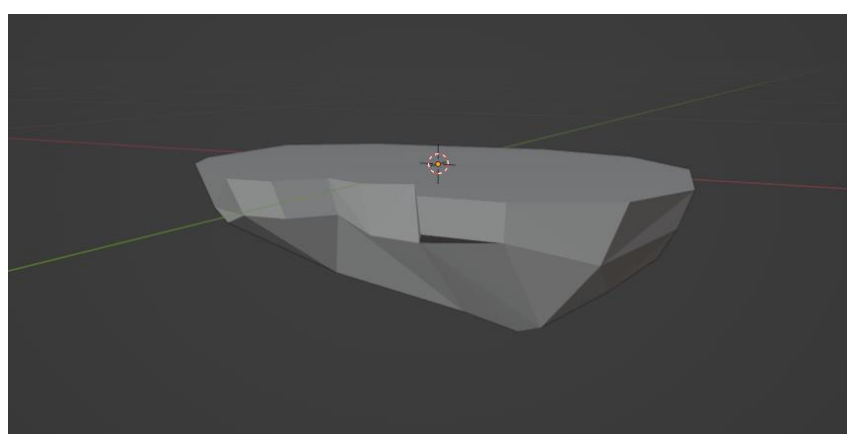

Рисунок 1 – Плоскость

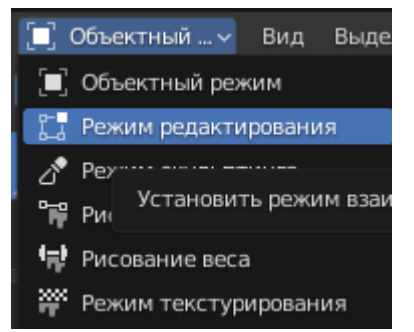

Рисунок 2 – Режим редактирования

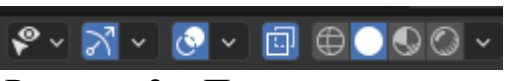

Рисунок 3 – Полупрозрачность

Далее выделяем все верхние точки с помощью инструмента «Прямоугольное выделение» (Рис.4-5).

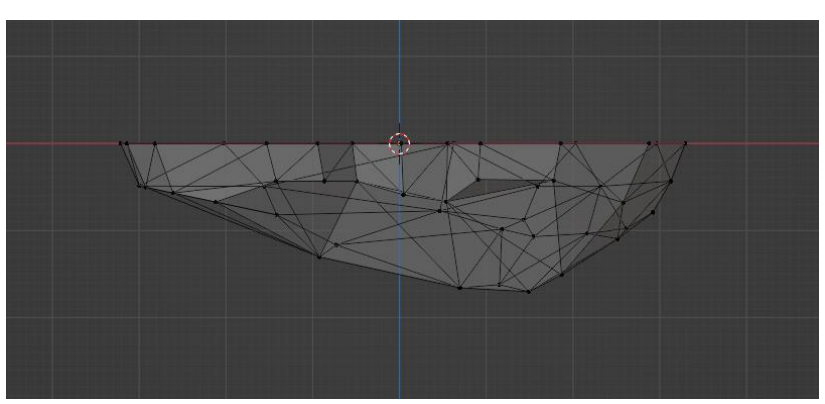

Рисунок 4 – Полупрозрачная плоскость

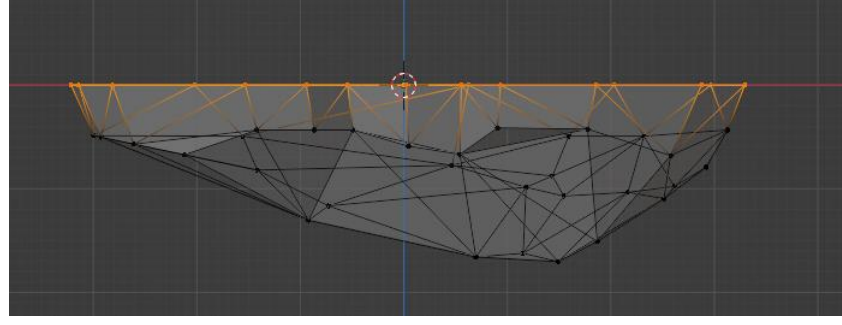

Рисунок 5 – Выделение верхней плоскости

Следующим шагом зажимаем клавиши «Shift+D» и нажимаем «ПКМ» для того чтобы новый слой появился на том же месте где и оригинальный (Рис.6).

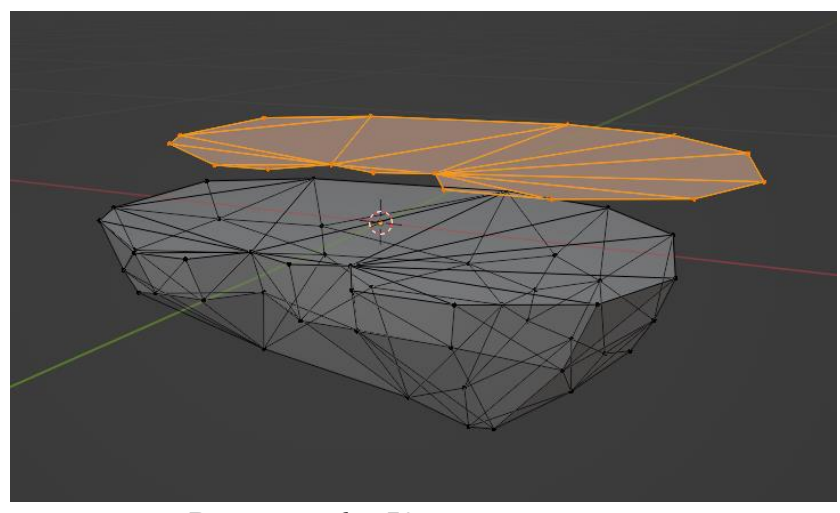

Рисунок 6 – Копия плоскости

С помощью клавиши «P» создаем новую плоскость выбрав в списки команду «Выделение» (Рис.7).

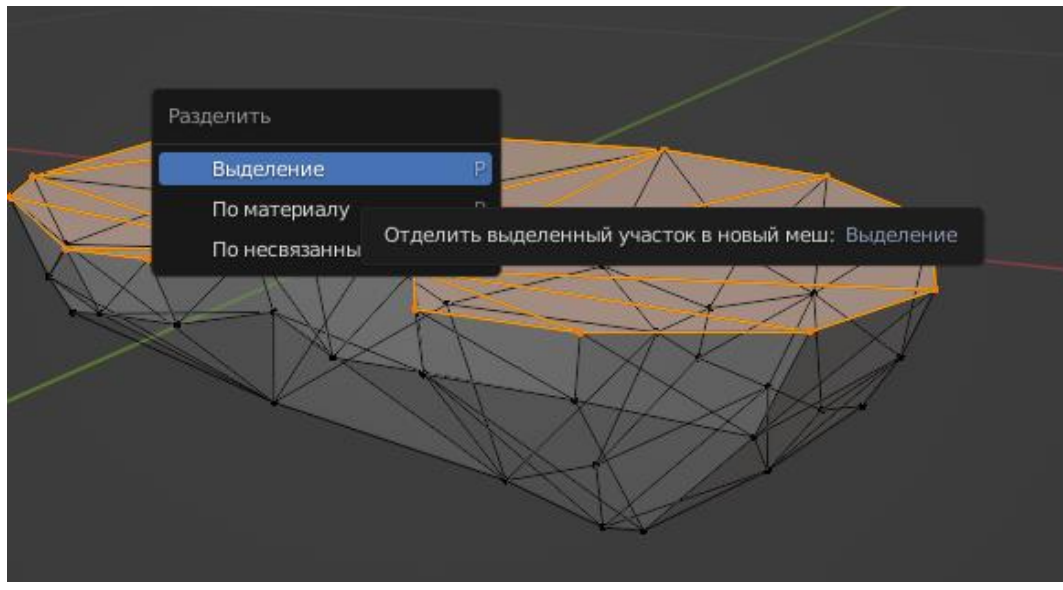

Рисунок 7 – Выделение

Для удобства назовем объекты «Земля» и «Трава» (Рис.8).

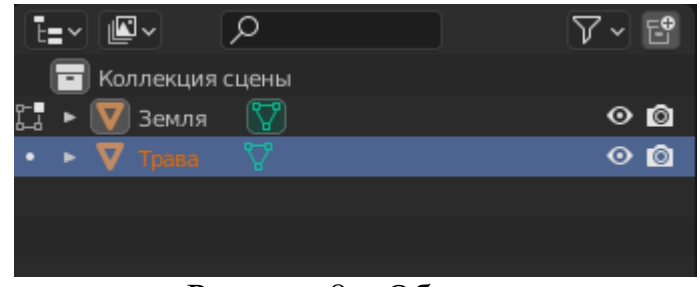

Рисунок 8 – Объекты

Также пока что отключим возможность выделения и скроем слой с травой, для удобства редактирования (Рис.9).

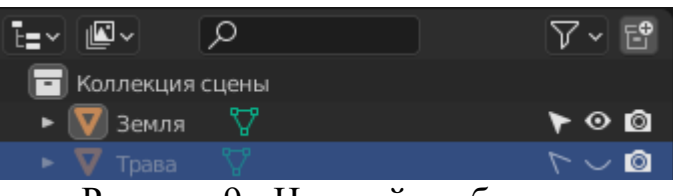

Рисунок 9 - Настройка объектов

Далее открываем меню модификаторов (Рис.10).

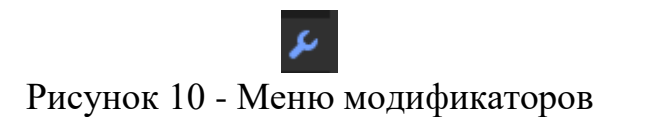

Выбираем модификатор «Фаска» (Рис. 11).

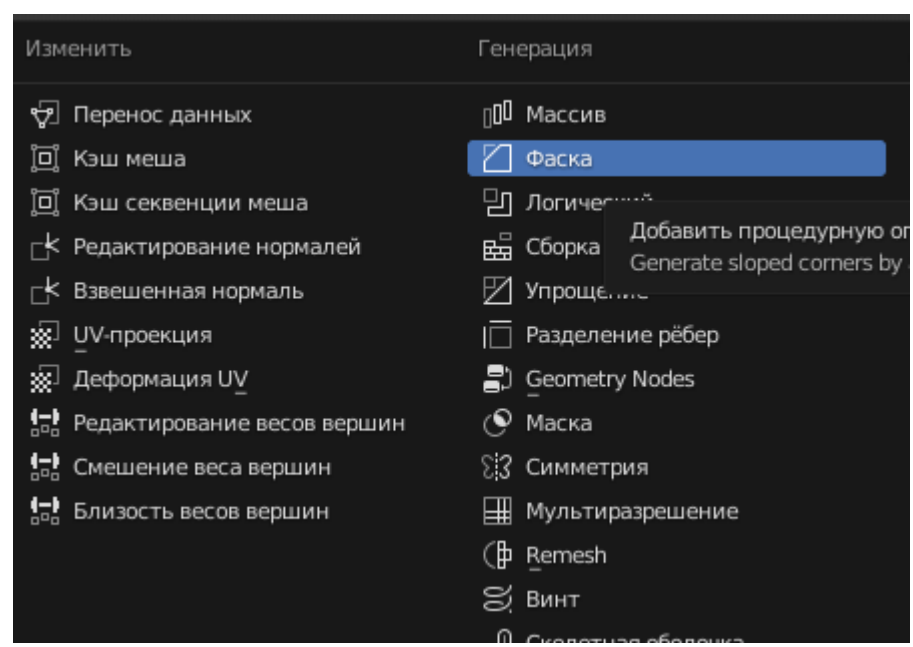

Рисунок 11 - Модификатор «Фаска»

Далее ставим значение «Величины» 0,5, а значение «Сегменты» 4, после чего нажав «ПКМ» по фигуре выбираем «Гладкое затенение» (Рис. 12- 14).

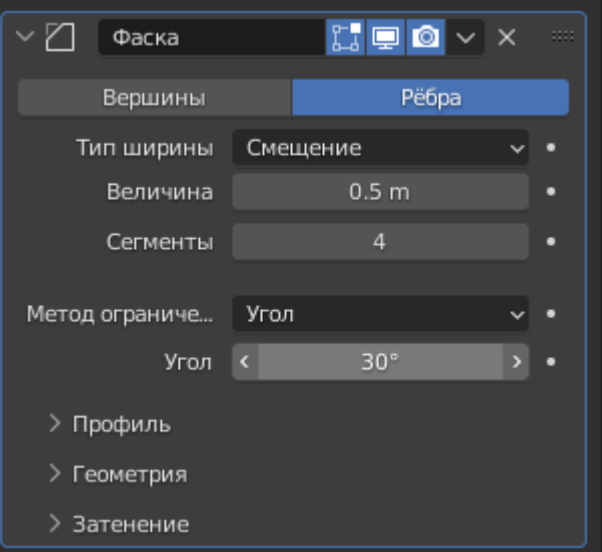

Рисунок 12 - Настройка «Фаска»

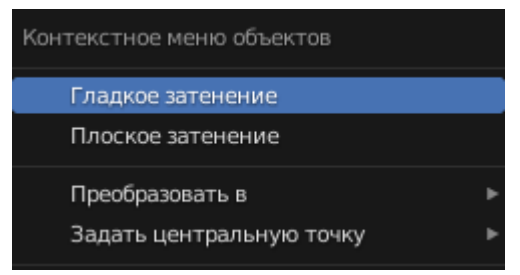

Рисунок 13 - Гладкое затенение

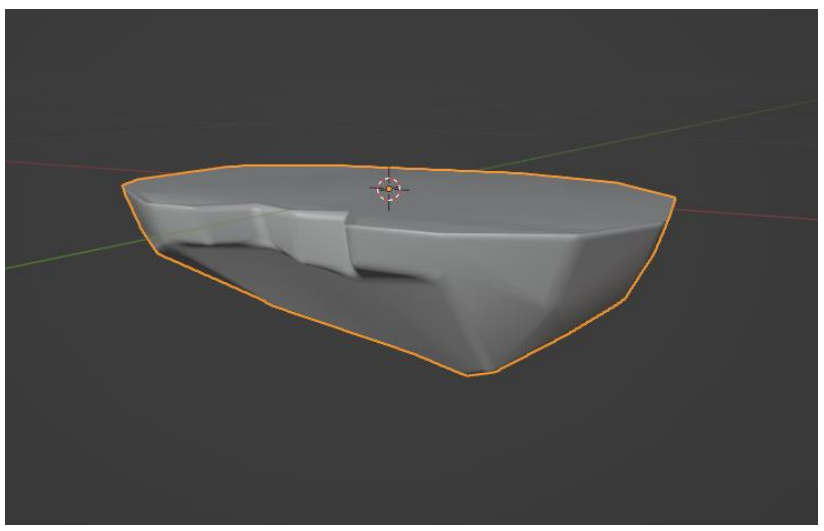

Рисунок 14 - Готовая плоскость

В данной статье был показан процесс оптимизации площадки для будущей диорамы в программе «Blender» и создание плоскости для травы.

## **Библиографический список**

- 1. Безверхова Л.П., Малков А.В. Использование программы «Blender 3D» в образовательном процессе // Современные научные исследования и инновации. 2017. № 7-5 (43). С. 47-55.
- 2. Клыков А.И., Фролова Н.А. Моделирование участка микроциркуляторного в 3D-редакторе Blender // Труды Международного симпозиума «Надежность и качество». 2014. №5. С. 14-20.
- 3. Аблиев М.Р., Аметов Ф.Р., Мевлют И.Ш., Адильшаева Э.И. Программа Blender как основная среда 3D моделирования для разработки игр в Unity // Автоматика. Вычислительная техника. 2012. №1. С. 24-30.